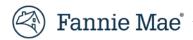

# **Fannie Mae Connect**

## **Raw Data Download - Quick Tips**

Oct. 4, 2019

The Download Raw Data option is available when a report offers data in other formats beside Tableau. The raw data option allows you to directly download the report data without utilizing any Tableau functionality. Fannie Mae Connect™ reports, available in PDF, TXT, and XLS formats, are also raw data download compatible.

Reports that have both Tableau and raw data options contain the same loan level details, where applicable. You must select your applicable seller(s)/servicer number(s), report date(s), file format and report section to download the report. Once you click "Download", the file will be available for download on your machine.

**NOTE:** Seller/servicer numbers are now grouped by 5 digit SSN where applicable.

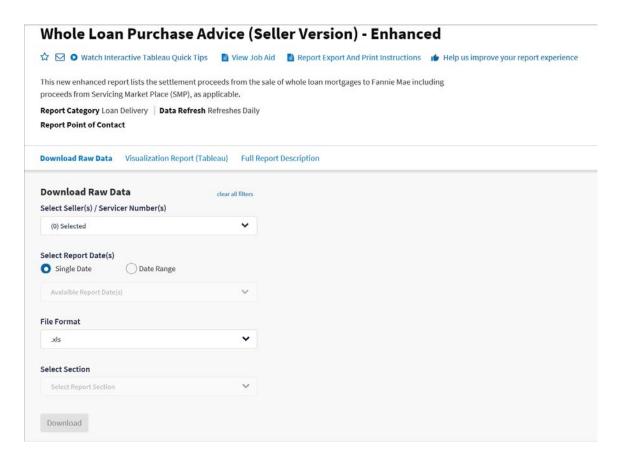

### Step 1: Select your requested Seller/Servicer Numbers, multiple numbers can be selected.

- If more than four seller/servicer numbers are selected, the system will display the total number of seller/servicer numbers selected instead of the individual seller/servicer numbers.
- You may search for a specific seller/servicer number using the search bar or simply select the desired SSN by manually clicking the check boxes.
- If you want to select all the seller/servicer number available, you may click on "Select All" link.
- "Clear All filters" will clear your current selection.

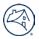

#### Step 2: Select the Report Dates, multiple dates can be selected.

- You will only be able to select a single date at a time for Monthly, Weekly, Bi-Weekly data refresh reports.
- You will be able to select either a single date or a date range for daily and intra-daily refresh reports.
- You may search for the specific date using the search bar within the Single Date field or manually click the desired date(s).
- Single date will be defaulted to the current date.
- You will be able to select the date range by simply clicking the "Start" date and "End" date.
- Date range will be defaulted to the current eek.

## Step 3: Select the Report Section to download a report with multiple files.

#### **Step 4: Select the format of the file you are exporting.**

## Step 5: Press the "Download" button.

Once complete, the file will be instantly available for download on your machine.

### **Important Notes:**

- Once you click the "Download" button, the system will save your current seller/servicer selections for the next time.
- "Clear All Filters" will clear all your selected options.
- If there is no data available for that specific seller/servicer, the selection options will be disabled, and static error message will be displayed.
- For high volume reports, a static error message will appear when the download contains more than 1 million rows of data. You may adjust your search criteria to avoid missing data or you may continue with the download.

#### **More Information**

View the Fannie Mae Connect Help Center for more information including job aids and eLearning courses.